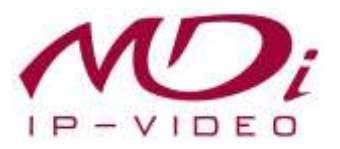

# **Руководство пользователя MDC-i4260C**

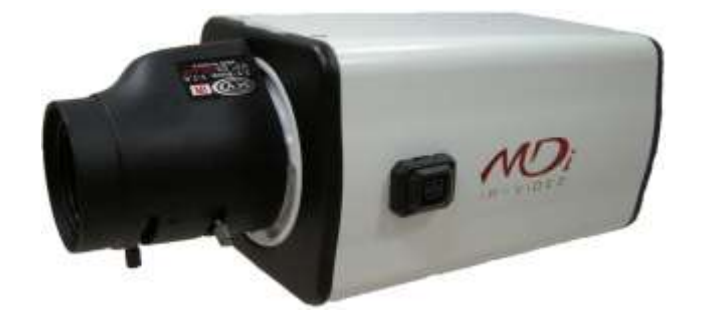

# **Часть 1 (обзор изделия)**

MICRODIGITAL Inc. [www.microdigital.co.kr](http://www.microdigital.co.kr/)

**MICRODIGITAL Inc.**

# Содержание

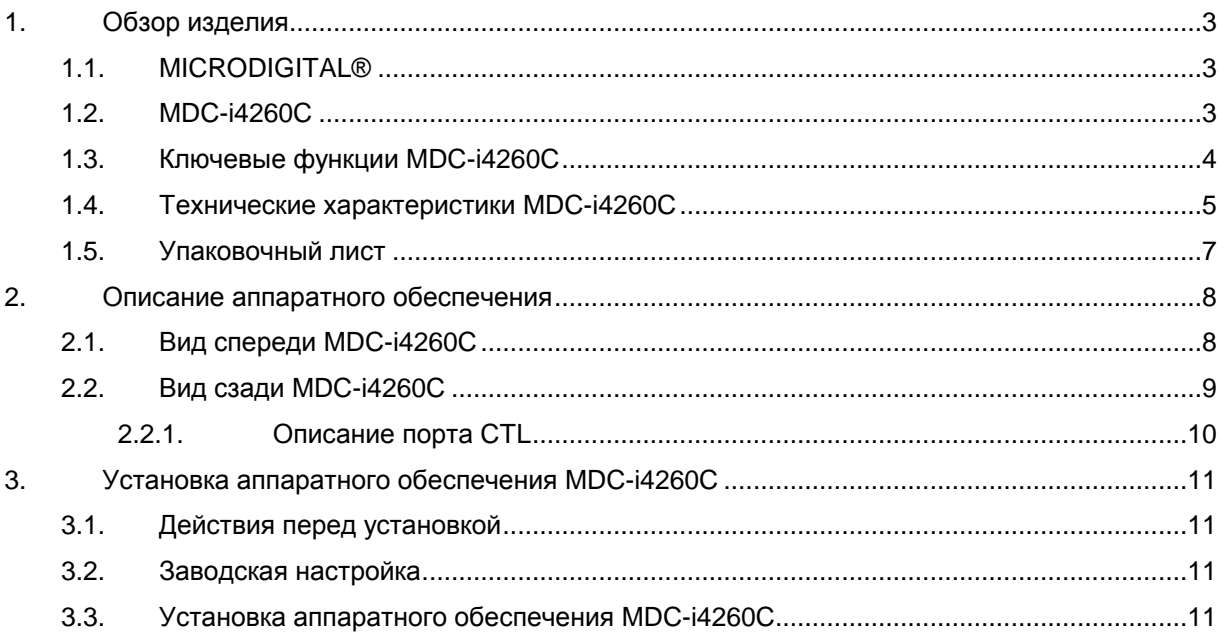

## <span id="page-2-0"></span>**1. Обзор изделия**

### <span id="page-2-1"></span>**1.1. MICRODIGITAL®**

MICRODIGITAL® - устройство, производящее оцифровку аналогового видео, поступающего с камеры CCD, затем цифровой поток передается через Интернет.

Пользователи могут просматривать видеоизображение, находясь в любом месте, в любое время с помощью MS Internet Explorer или Netscape Communicator без применения дополнительного ПО при наличии доступа к Интернету.

### <span id="page-2-2"></span>**1.2. MDC-i4260C**

MICRODIGITAL® MDC-i4260C – автономное устройство, передающее видеоизображение со встроенной аналоговой камеры по сети, использующей протокол IP.

Данное устройство может передавать до 30 кадров/сек. (NTSC@CIF) по сети, такой как LAN, арендуемая линия, DSL и кабельный модем. Видеоизображение MDC-i4260C можно просматривать с помощью веб-браузера (MS IE или Netscape Communicator), если MDC-i4260C подсоединен к сети. MDC-i4260C поддерживает видео сжатие Motion-JPEG и H.264, поэтому у пользователя есть выбор.

MDC-i4260C поддерживает NTSC/PAL, 5 различных размеров и 6 уровней качества видео изображения.

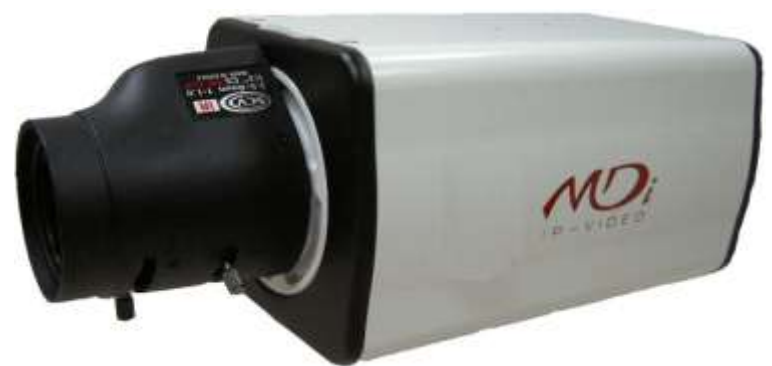

**Рисунок 1. MDC-i4260C**

### <span id="page-3-0"></span>**1.3. Ключевые функции MDC-i4260C**

- Автономное устройство со встроенным сетевым сервером.
- 10M/100M Ethernet с автоматическим распознаванием.
- Конфигурация и управление устройством с помощью веб-браузера.
- Скорость передачи по сети TCP/IP макс. 30.
- Эффективная полоса пропускания и управление скоростью передачи (VBR/CBR) при сжатии H.264.
- Поддержка двойного потока (Motion JPEG и H.264).
- Кодировка голоса (1 кн) / декодирование голоса (1 кн).
- Поддержка пользователей динамического IP на сервере IPCCTVDNS.
- Поддержка PTZ –устройств.
- Поддержка входа датчика, цифрового вывода.
- Поддержка прозрачного режима.
- Встроенная двунаправленная звуковая передача (аудио вход (1кн), аудио выход (1 кн).
- Функция кодировки при аутентификации пользователя.
- Поддержка модема (Dial-in, Dial-out).
- Работа с FTP сервером
- **•** Передача оповещения с помощью E-mail

 $\bullet$ 

## <span id="page-4-0"></span>1.4. Технические характеристики MDC-i4260C

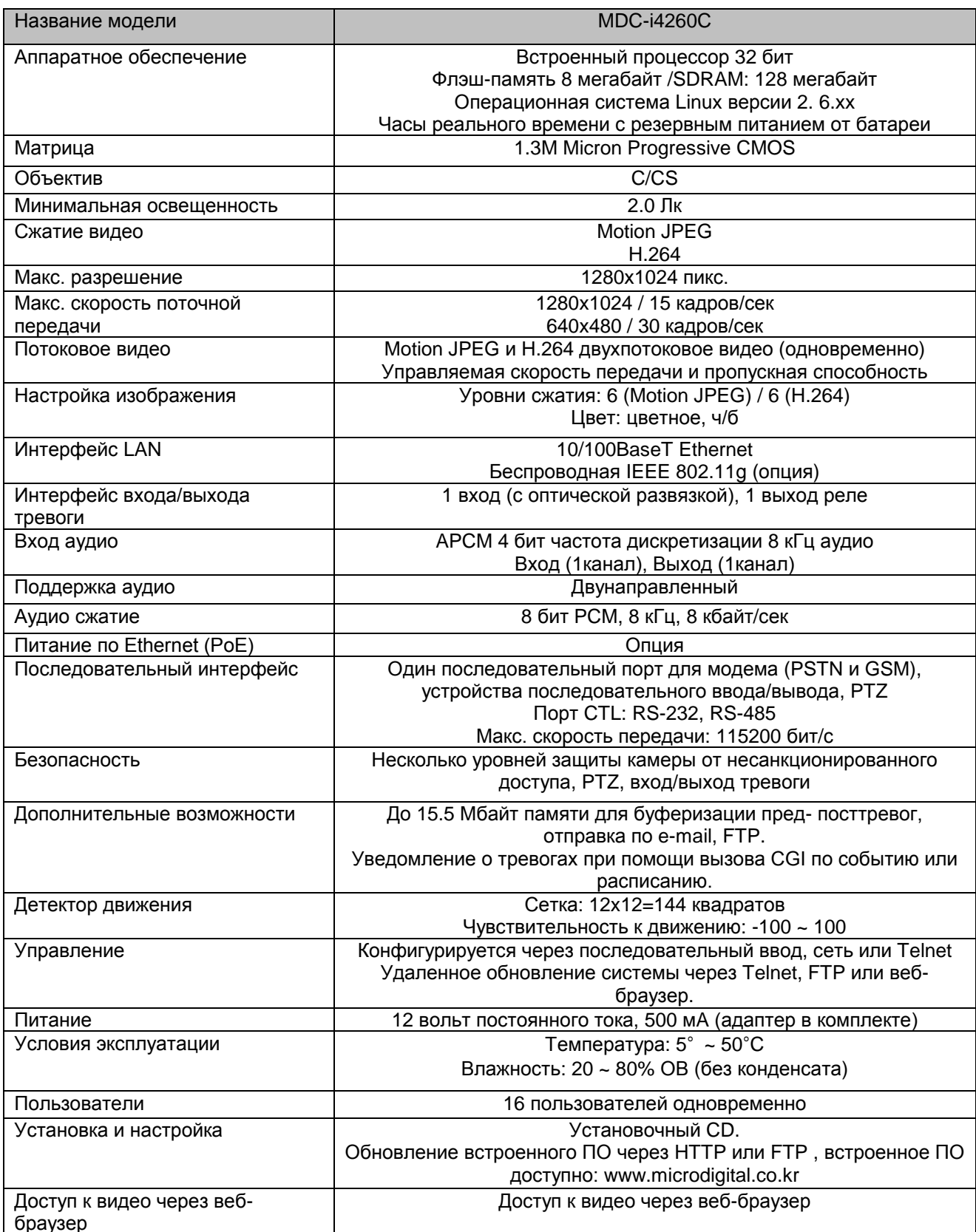

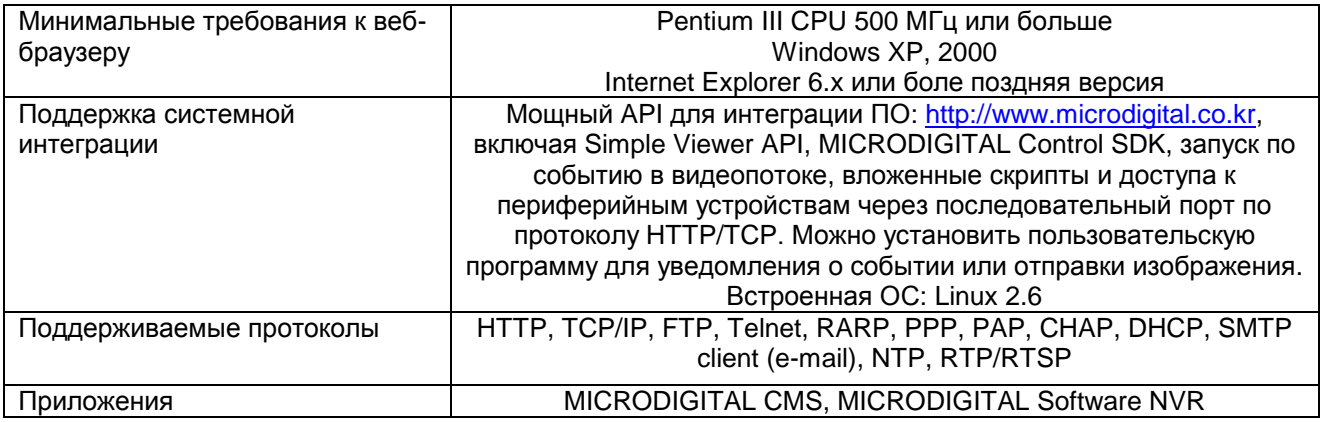

**Таблица 1.Технические характеристики MDC-i4260C**

### <span id="page-6-0"></span>**1.5. Упаковочный лист**

В комплект MDC-i4260C входят части, перечисленные ниже.

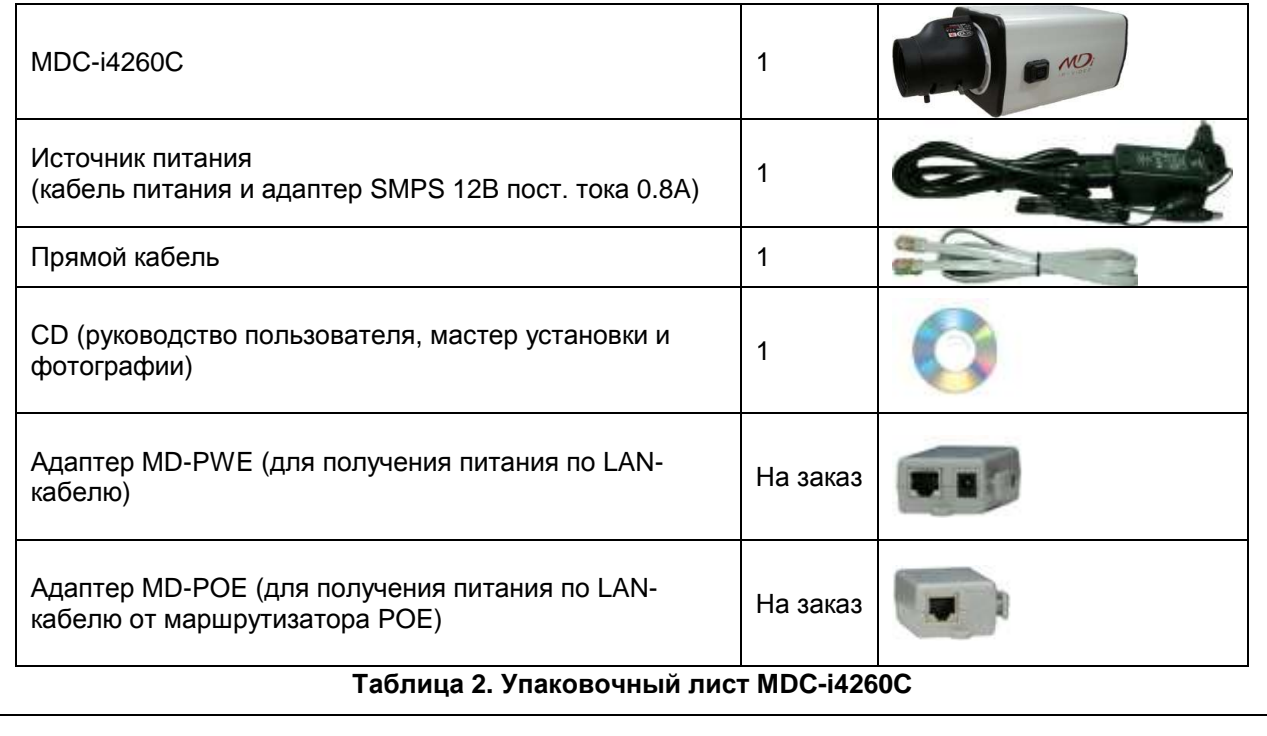

 *Проверьте наличие всех частей в упаковке. В случае обнаружения некомплекта обратитесь к местному дистрибутору.*

# <span id="page-7-0"></span>**2. Описание аппаратного обеспечения**

### <span id="page-7-1"></span>**2.1. Вид спереди MDC-i4260C**

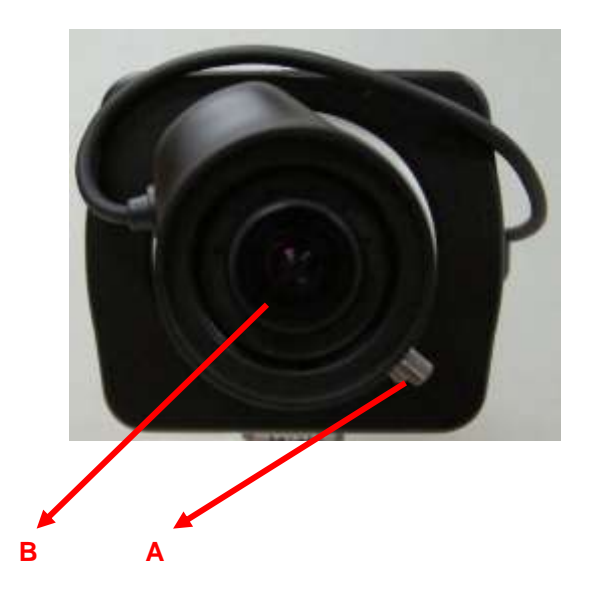

**Рисунок 2. Вид спереди MDC-i4260C**

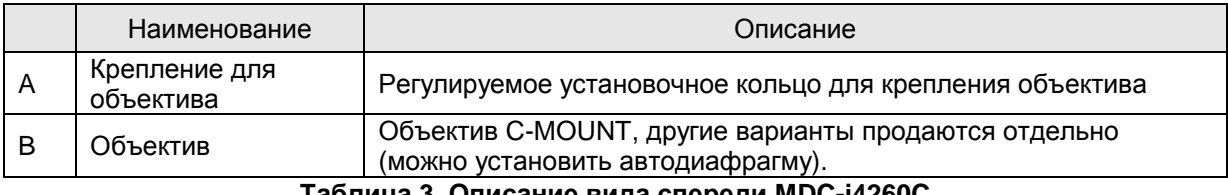

**Таблица 3. Описание вида спереди MDC-i4260C**

### <span id="page-8-0"></span>**2.2. Вид сзади MDC-i4260C**

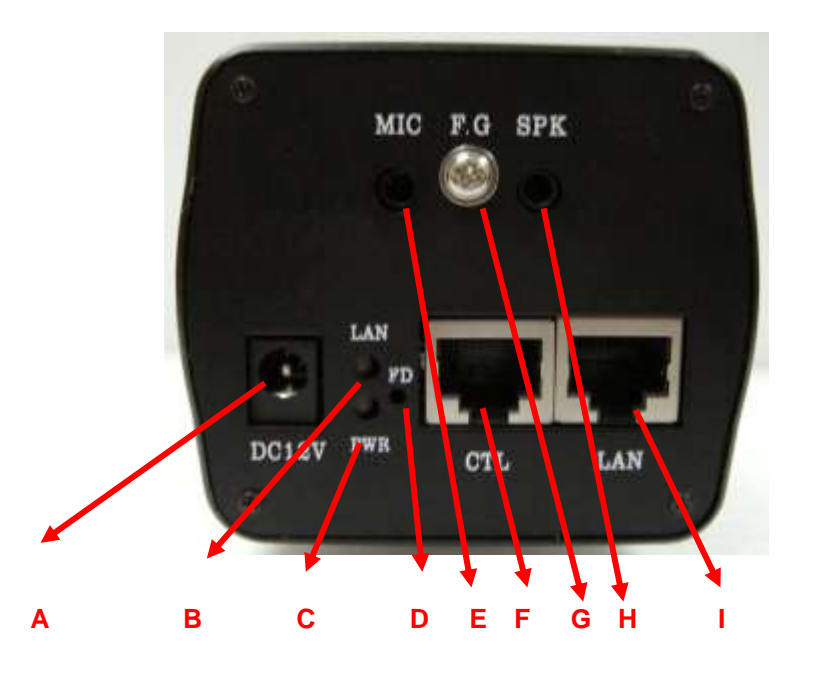

### **Рисунок 3. Вид сзади MDC-i4260C**

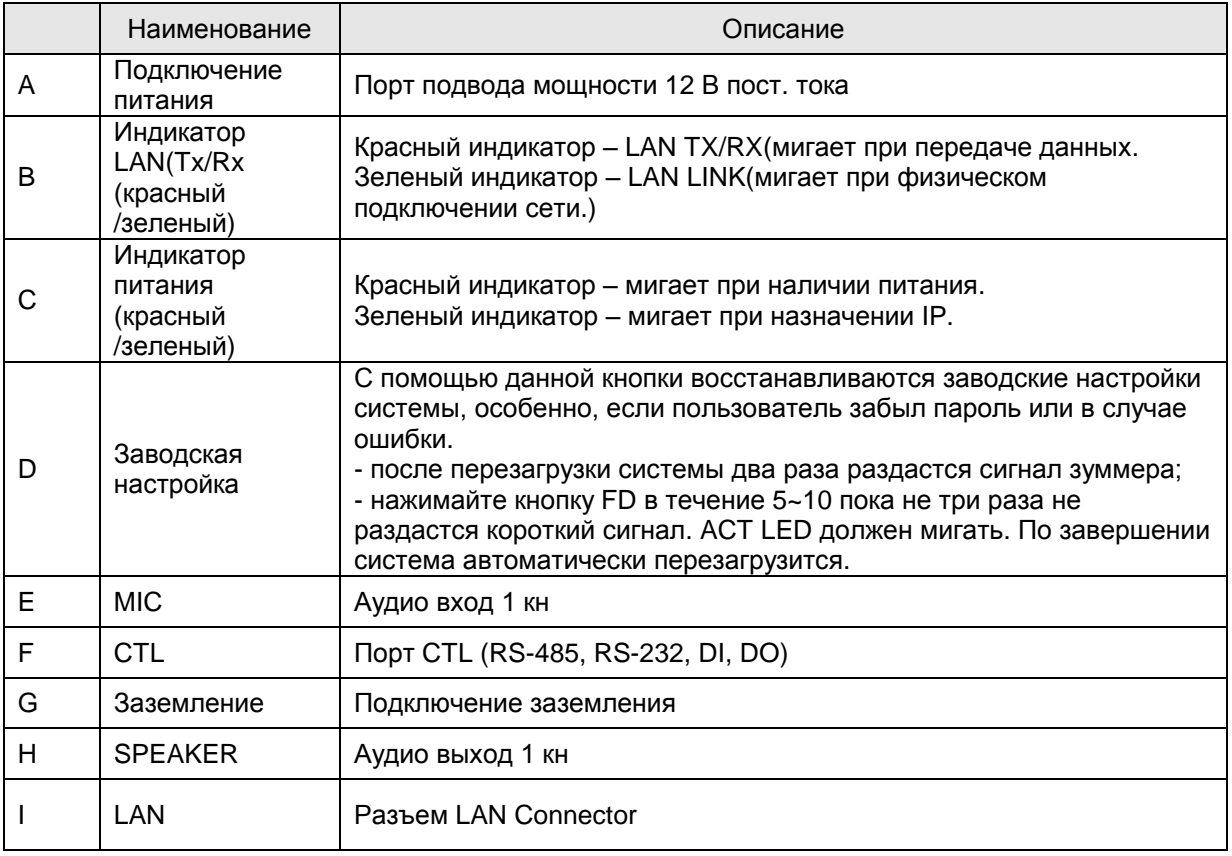

**Таблица 4. Описание вида сзади MDC-i4260C**

#### **2.2.1. Описание порта CTL**

<span id="page-9-0"></span>Ниже приведена информация о выводе CTL для подключения PTZ или датчика (DI/DO). Отсчет номера контакта начинается слева.

С целью подключения RS-232 для устройства последовательного ввода, модема или консоли (программа связи) используются RXD,TXD и GND. Для подключения к ПК используются RXD и TXD. RXD и TXD – кросс-кабели.

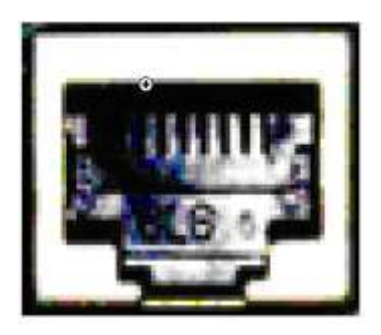

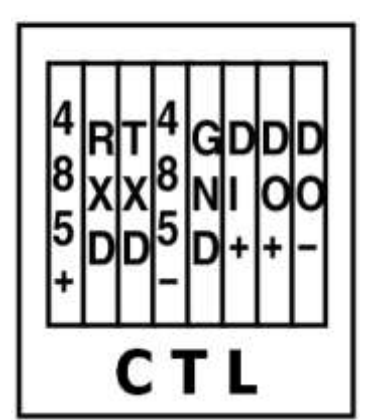

**Рисунок 2. Описание порта CTL**

# <span id="page-10-0"></span>**3. Установка аппаратного обеспечения MDC-i4260C**

### <span id="page-10-1"></span>**3.1. Действия перед установкой**

- Ознакомьтесь с руководством пользователя.
- Проверьте пользовательскую сеть (IP-адрес, маску сети и шлюз по умолчанию).
- Безопасный IP-адрес для MDC-i4260C

### <span id="page-10-2"></span>**3.2. Заводская настройка**

В таблице ниже приведены заводские настройки. Используйте таблицу при изменении значений меню управления.

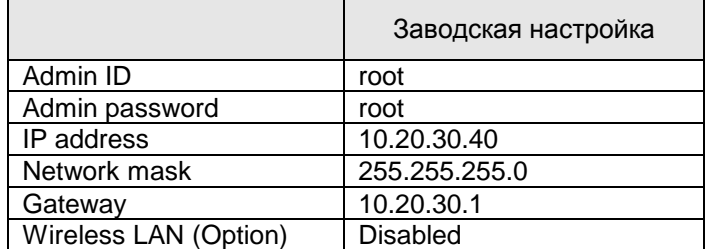

**Таблица 5. Заводская настройка**

 *По умолчанию Admin ID <sup>и</sup> пароль вводятся в нижнем регистре. Пароль можно изменить <sup>и</sup> вводить прописными буквами.*

### <span id="page-10-3"></span>**3.3. Установка аппаратного обеспечения MDC-i4260C**

Ниже описаны действия по установке MDC-i4260C.

- 1. Подключите кабель к порту LAN MDC-i4260C.
- 2. Подключите кабель питания и включите питание MDC-i4260C (подождите окончания загрузки).

Затем выполняйте действия, перечисленные ниже.

- Конфигурация сети с помощью MD-installer.
- Конфигурация камеры с помощью MD-installer или меню управления.
- Конфигурация служб с помощью MD-installer или меню управления.

Большинство настроек меню управления подлежит конфигурации с помощью веб-браузера, поэтому, сначала необходима конфигурация сети.